This guide covers how to view the class and individual student performance of EAQ inside NCO.

1. Begin by going to your Nursing Concepts Online course and clicking **Reports** from the *COURSE TOOLS* menu on the left side of the screen.

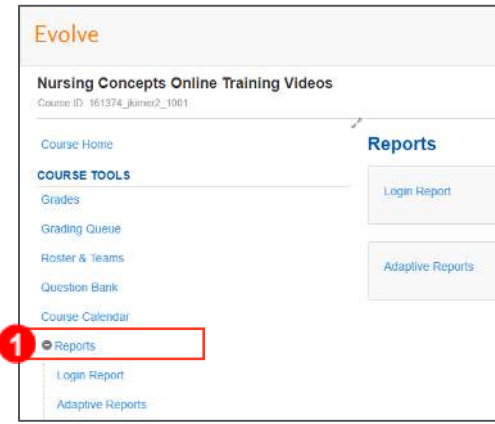

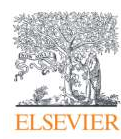

2. Then, click **Adaptive Reports.** The *Adaptive Reports* screen opens within the same window, displaying a class performance summary.

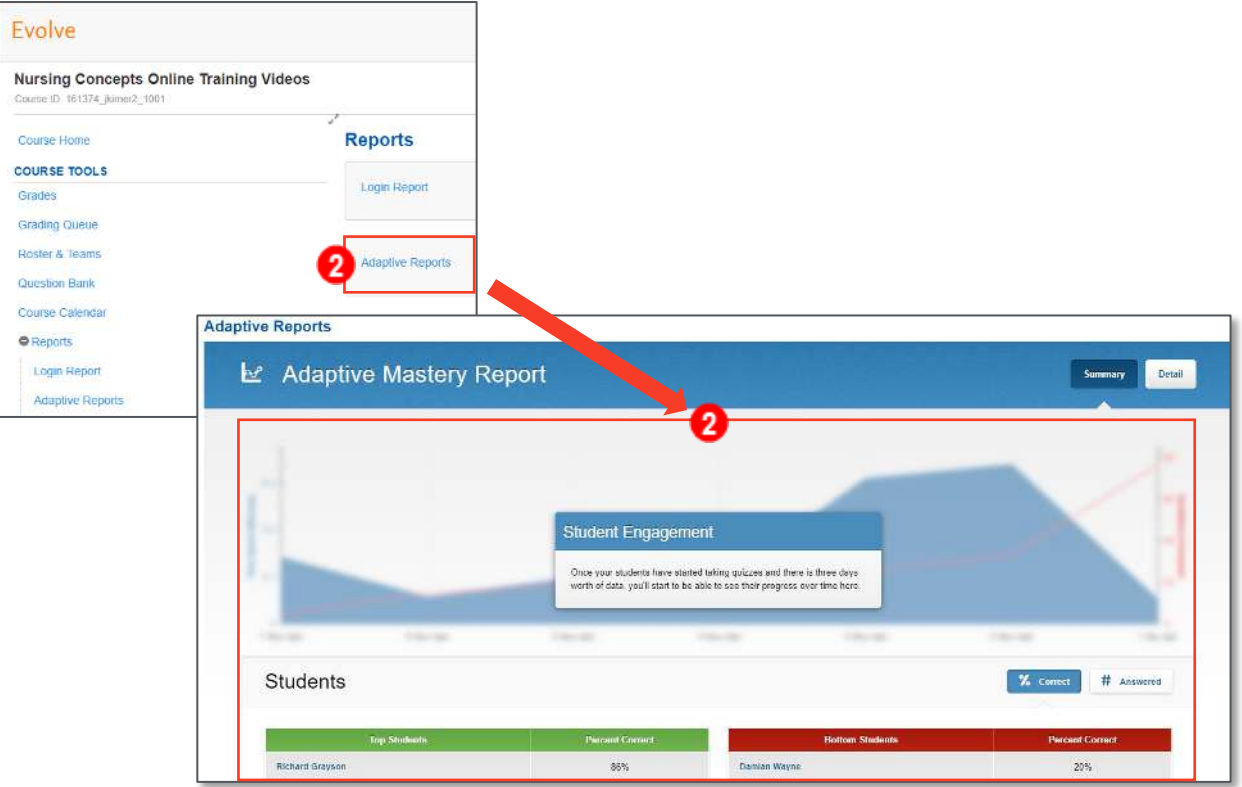

3. The top and bottom 3 students are identified based on a percentage of correct answers.

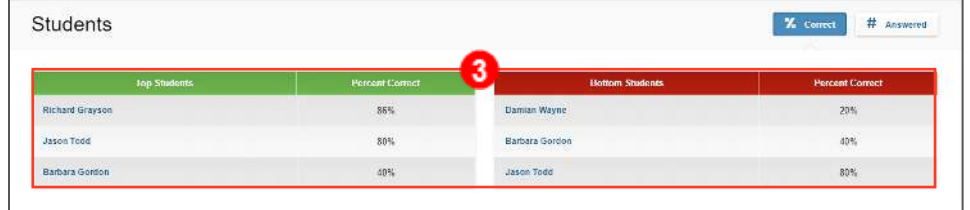

a. Click **# Answered** at the top-right to switch to the students who have answered the most and the least number of questions instead.

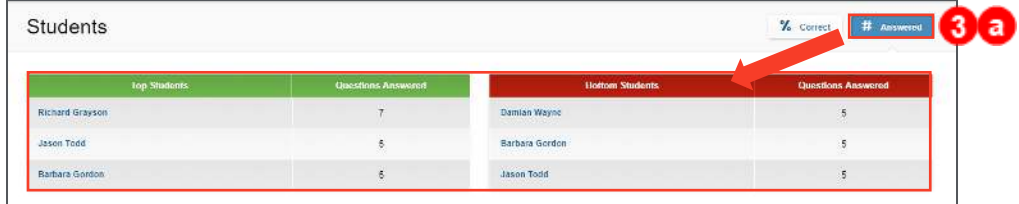

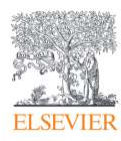

4. Next, the *Top* and *Bottom* three *Concepts* of the class, followed by the *Top Five Missed Questions* are displayed.

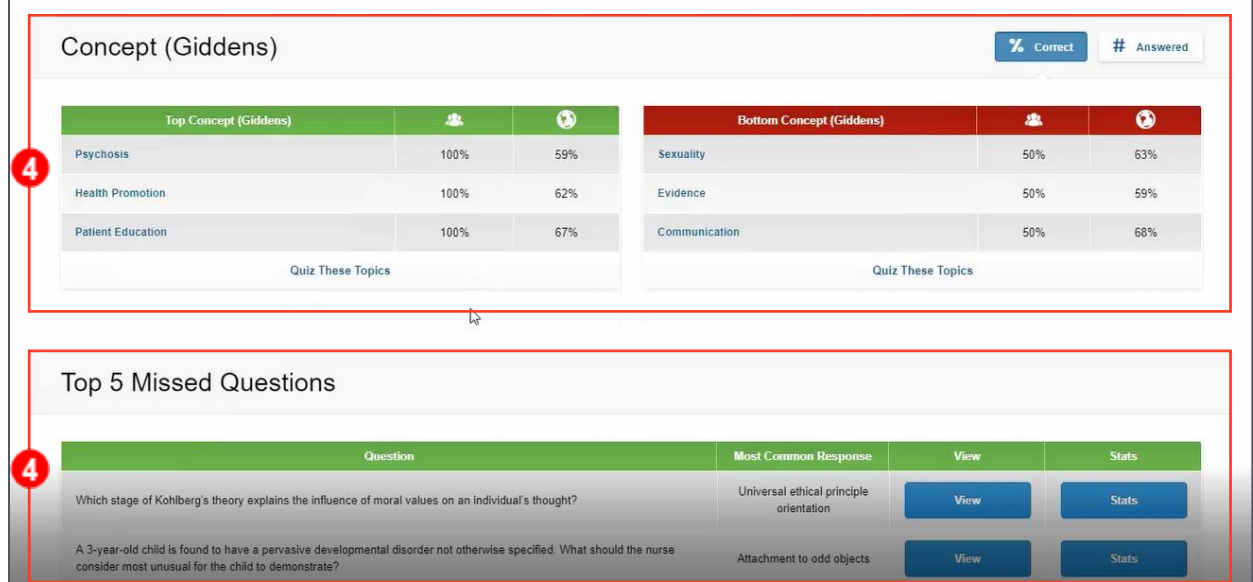

5. Click **Detail** in the upper-right corner to view student performance in individual topics.

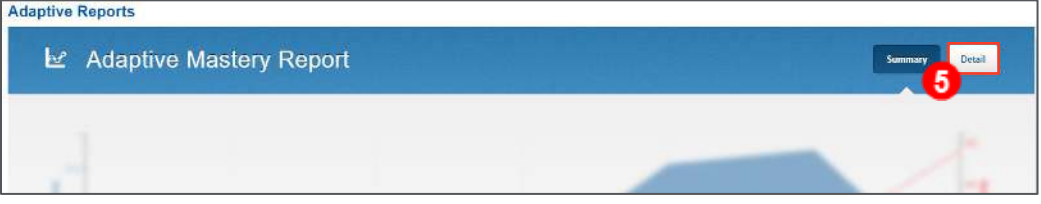

6. Click the drop-down arrows to select from the topic list.

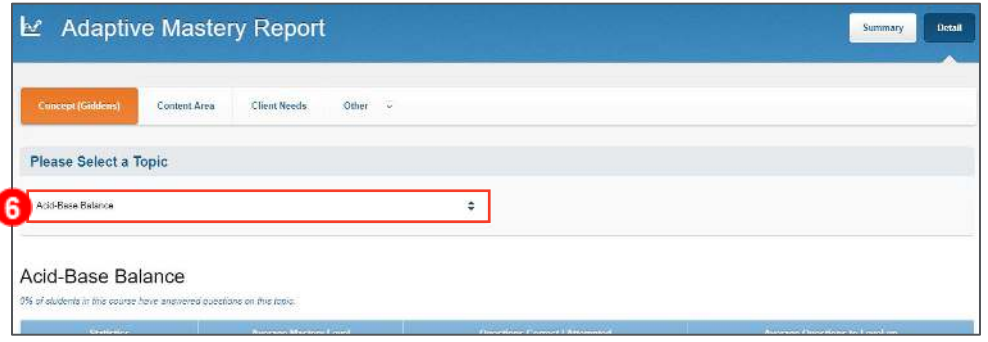

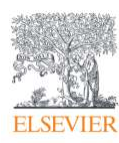

O

7. The *topic name,* the *mastery level, questions correct versus question attempted,* and *average questions to level up* in both the national average and the class average will be displayed with individual student information beneath.

**NOTE:** *Average questions to level up* represents the number of questions that it has previously taken to level up. It is not an indication of how many questions are needed to attain the next level.

8. To view more detailed information on an individual student while in the Adaptive Report, click on a **student's name.**

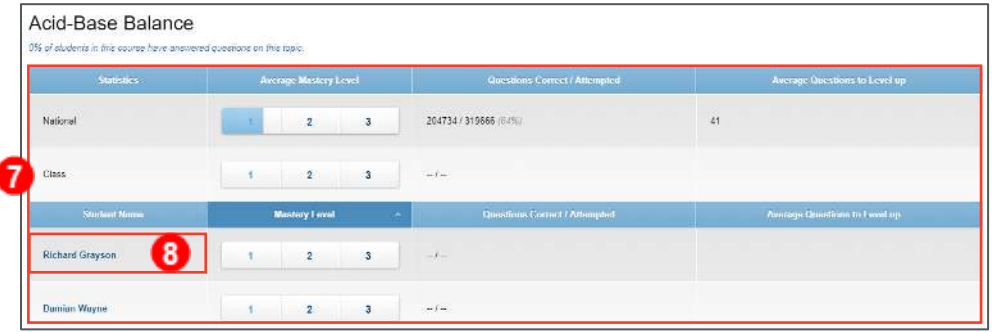

9. The *Student Detail* page will open in the same window. The list of topics and how many questions the student has answered correctly, versus the class and national averages, will be displayed.

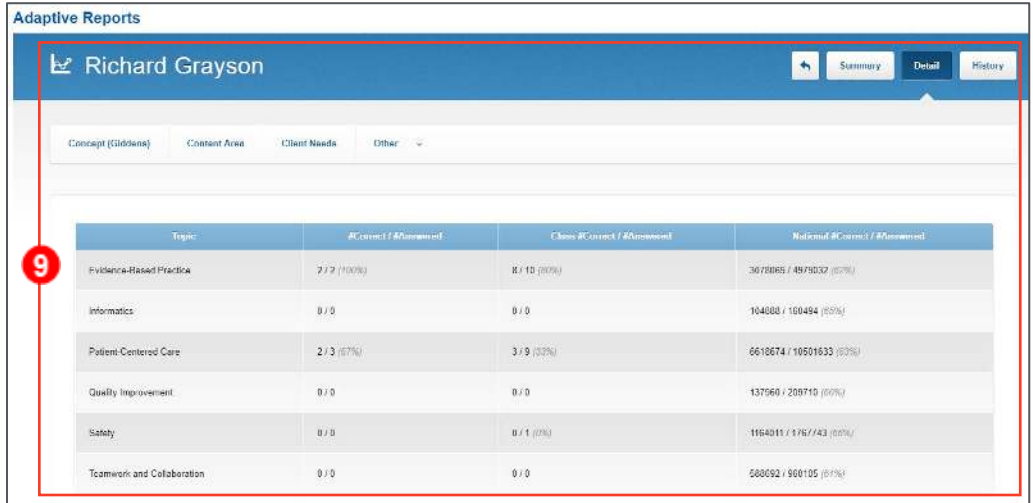

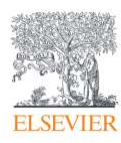

10. In the upper-right corner, click **Summary** to display the individual student's top and bottom

topics.

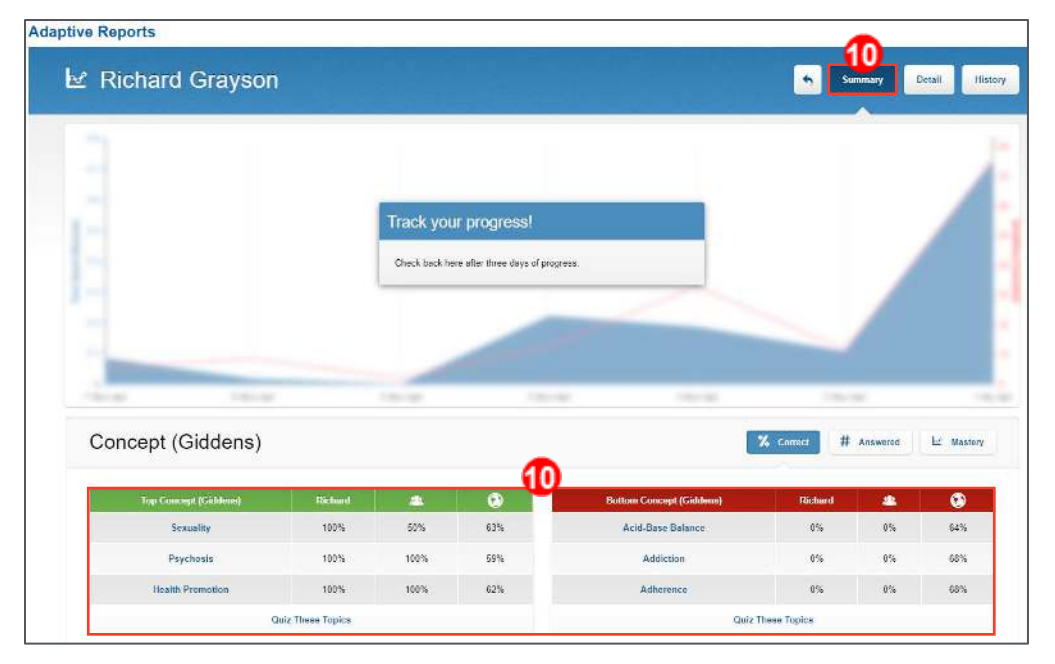

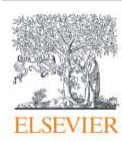

- 11. Click **History** in the upper right to view the individual student's completed quizzes, both assigned by you and self-assigned by them.
- 12. Click on a quiz to view the student's performance and his/her confidence indicators in relation to the questions he/she answered.

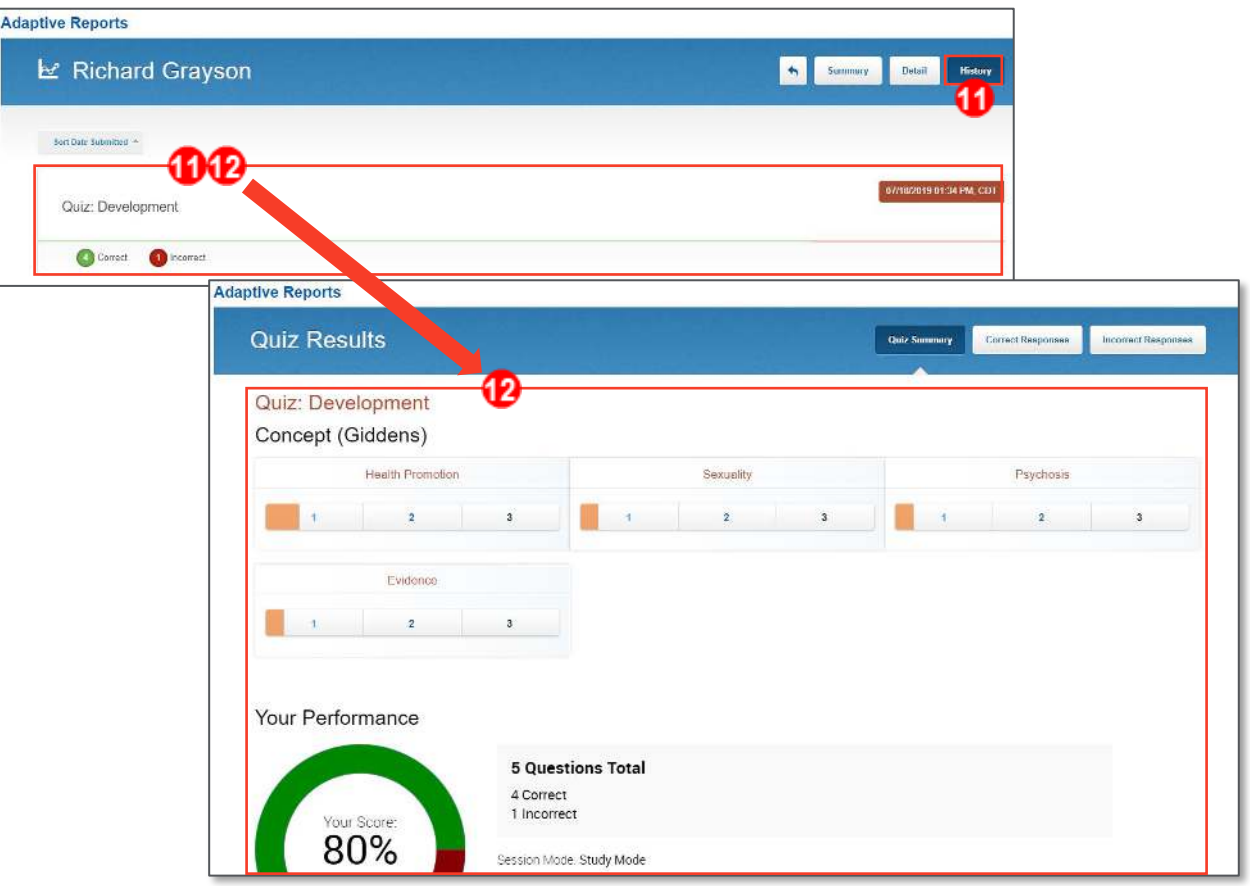

13. In the upper right, click to view the student's correct and incorrect answers.

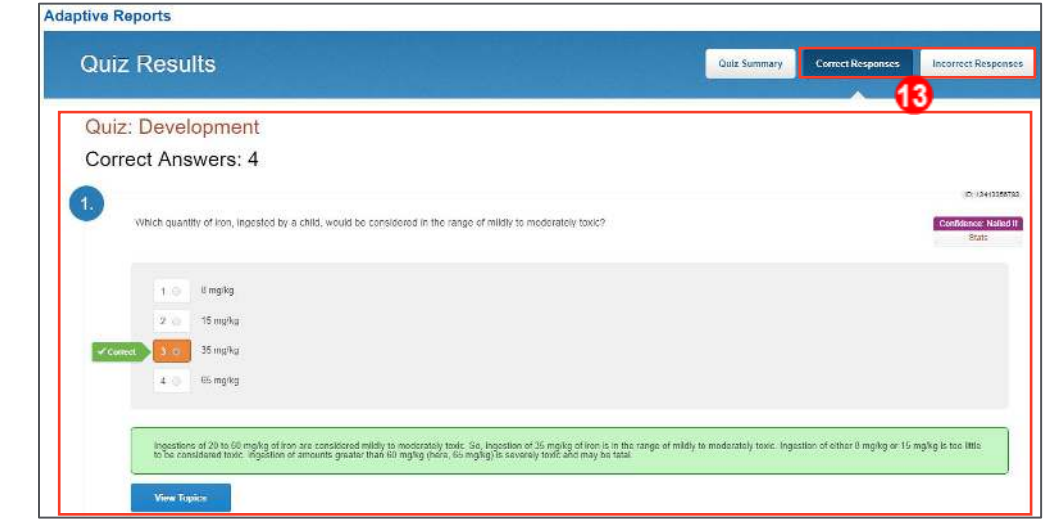

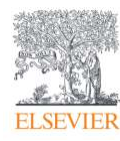

Page 6

Evolve Training and Implementation

- 14. The incorrect responses display both the student's response as well as the correct response.
- 15. Finally, click **View Topics** to view the mastery topics pertaining to the question. You have now

seen all the areas of the report and are finished.

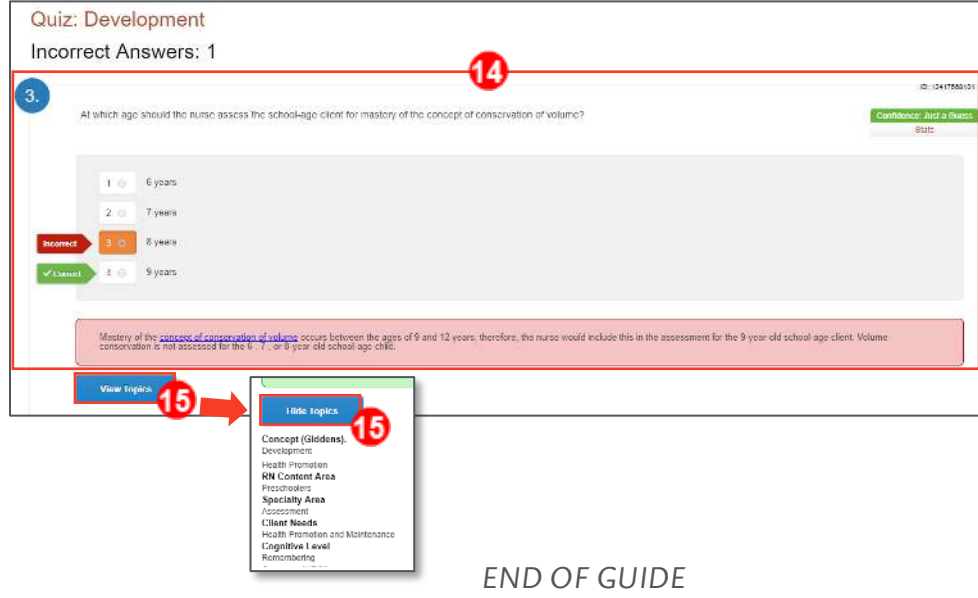

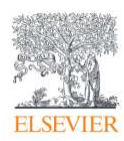